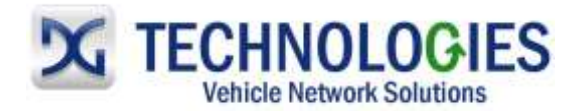

# **General Motors Reprogramming User Guide**

#### **Version 2.0**

#### **June 2014**

# **Foreword**

This document describes DG Technologies VSI-2534, a SAE J2534 Pass-Thru device, with its primary purpose to program automotive ECUs (Electronic Control Units). It provides module programming for development, end-of-line testing and reprogramming. This document shows the general procedures for purchasing, installing and using the OEM programming application with the VSI-2534 Pass-Thru device. Because the procedures are generic in nature, this may not capture every screen or every scenario for each and every vehicle. For any screen, read the directions on the screen and proceed as indicated. Programming is vehicle specific and directions may vary. All documentation is subject to change at any time. Any and all OEM documentation should be read in its entirety along with the vehicle Service Manual prior to programming.

The VSI-2534 is also useful for vehicle diagnostics, development, general design, hardware in-the-loop simulation and anywhere communications with a vehicle network are required.

## **Table of Contents**

- Registration & Subscription (pgs. 2-7)
- General Motors Reprogramming Guide (pgs. 8-17)

© 2006 - 2014 Dearborn Group, Inc. 33604 West Eight Mile Road Farmington Hills, MI 48335 Phone (248) 888-2000 • Fax (248) 888-9977

This document is copyrighted by Dearborn Group, Inc. Permission is granted to copy all and/or entire page portions of this manual, provided such copies are for use with the product provided by DG Technologies (Dearborn Group, Inc.) or any of its affiliates, and that each instance of DG Technologies, Dearborn Group, Inc., and our website **[www.dgtech.com](http://www.dgtech.com/)** remains on all copies as on the original.

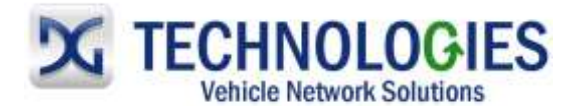

### **Registration & Subscription (pg. 2-16)**

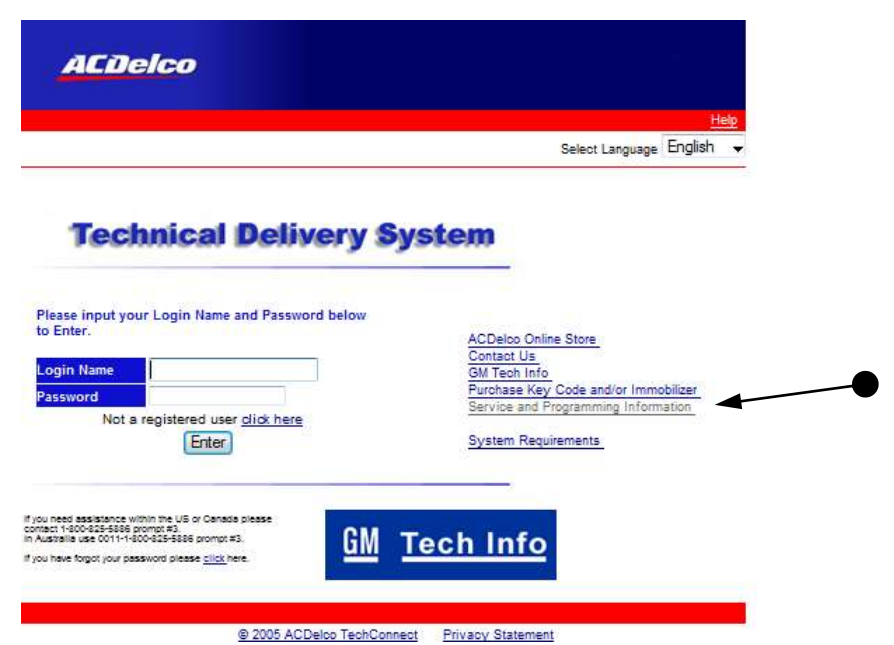

In Internet Explorer, go to [https://www.acdelcotds.com](https://www.acdelcotds.com/) and then click on "Service and Programming Information".

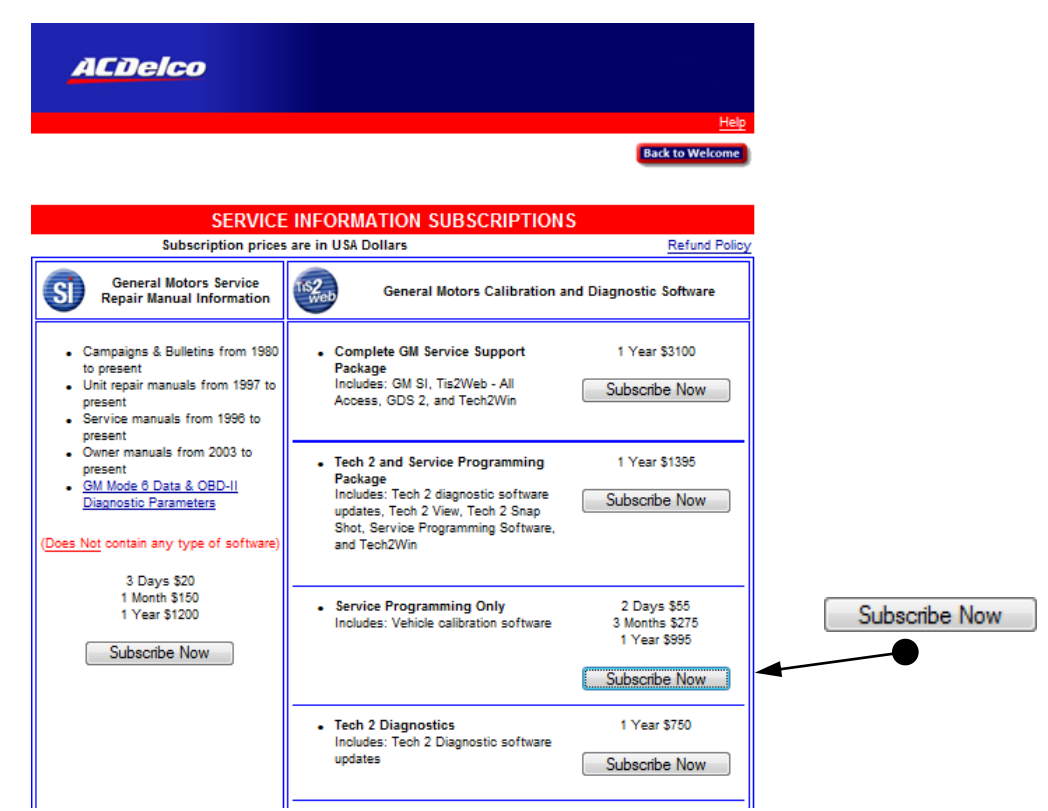

Click on "Subscribe Now" for Service Programming Only.

This document is copyrighted by Dearborn Group, Inc. Permission is granted to copy all and/or entire page portions of this manual, provided such copies are for use with the product provided by DG Technologies (Dearborn Group, Inc.) or any of its affiliates, and that each instance of DG Technologies, Dearborn Group, Inc., and our website [www.dgtech.com](http://www.dgtech.com/) remains on all copies as on the original.

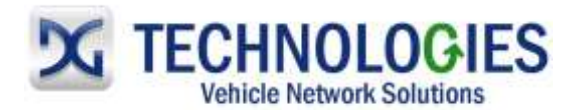

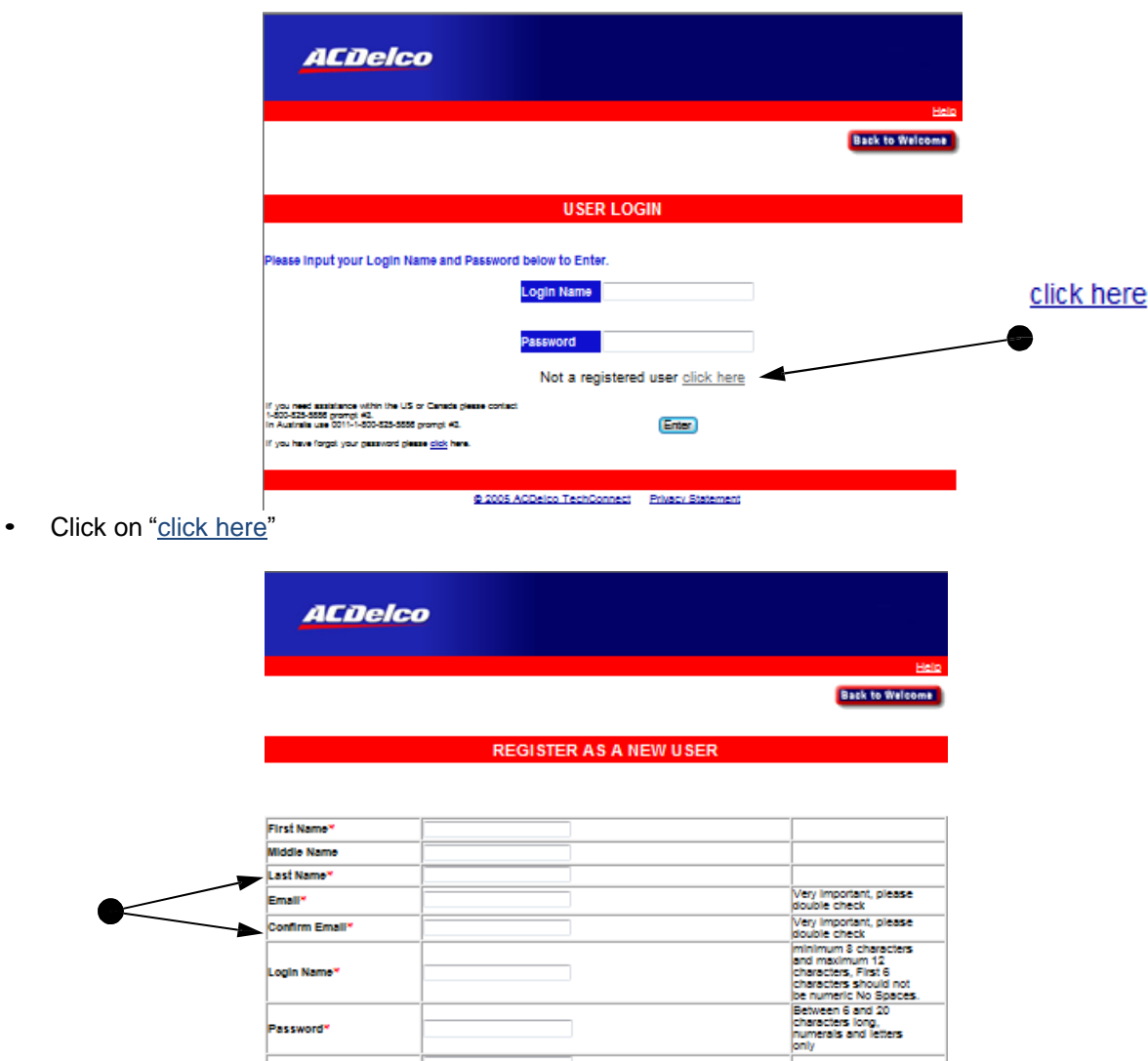

Confirm your password

L 8ID What's this? Passoode What's this? Address 1\* Address 2 city\* state\* All States ٠ Country\* United States Of America ٠ Zip<sup>4</sup> 99999 or 99999-9999 12-345-678-9012 **Home Phone Seoret Question**\* What city were you bom? ٠ Submit **Seoret Answer**\* **Regulred Field\*** Submit.) Concel/Clear

#### 

- Note: "Login Name" and "Password" is case-sensitive.
- Fill in information as required and click on "Submit".

Password<sup>,</sup> Confirm Password\*

This document is copyrighted by Dearborn Group, Inc. Permission is granted to copy all and/or entire page portions of this manual, provided such copies are for use with the product provided by DG Technologies (Dearborn Group, Inc.) or any of its affiliates, and that each instance of DG Technologies, Dearborn Group, Inc., and our website **[www.dgtech.com](http://www.dgtech.com/)** remains on all copies as on the original. M.0005.02 Page 3 of 16

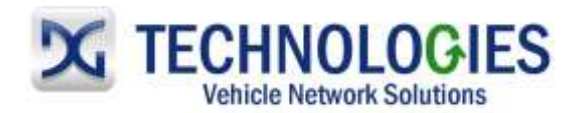

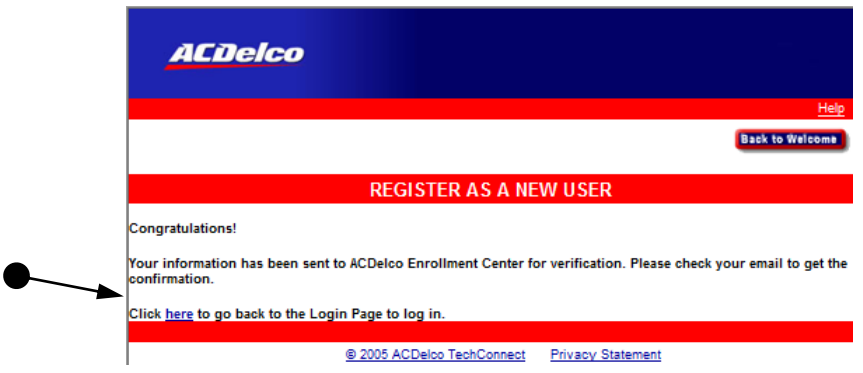

An email will be sent to the email address specified. Click "here" to go back to the Login Page to log in and log in as requested.

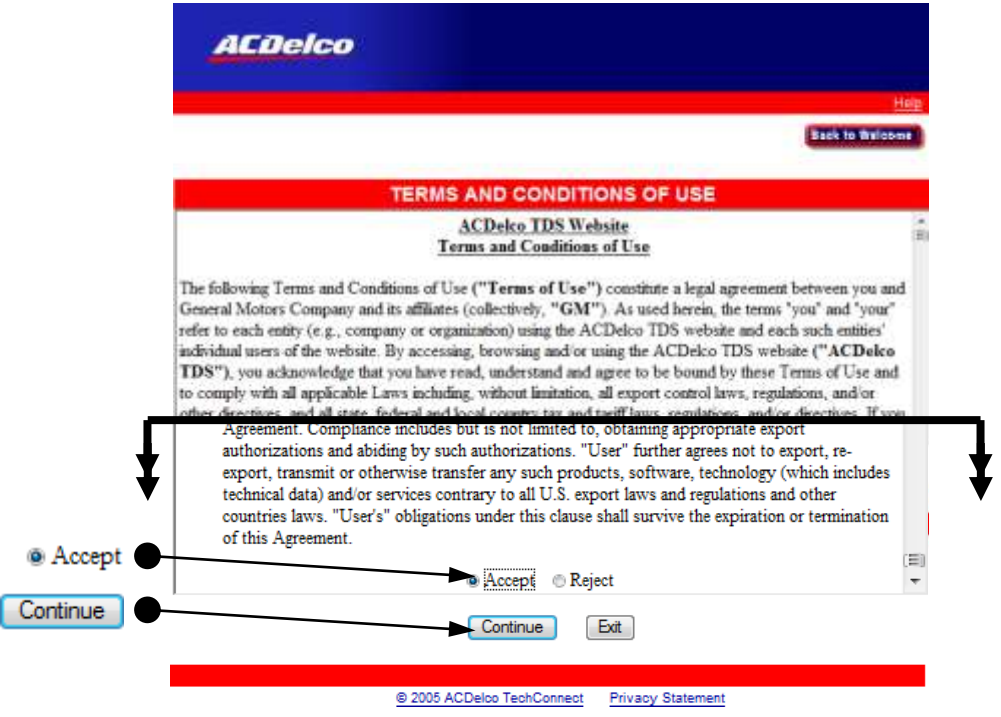

• Read, scroll to bottom of "Terms and Conditions of Use". If agreeable, select "Accept" and then "Continue".

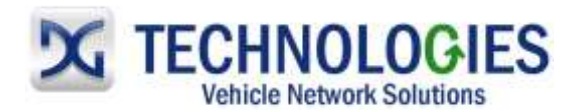

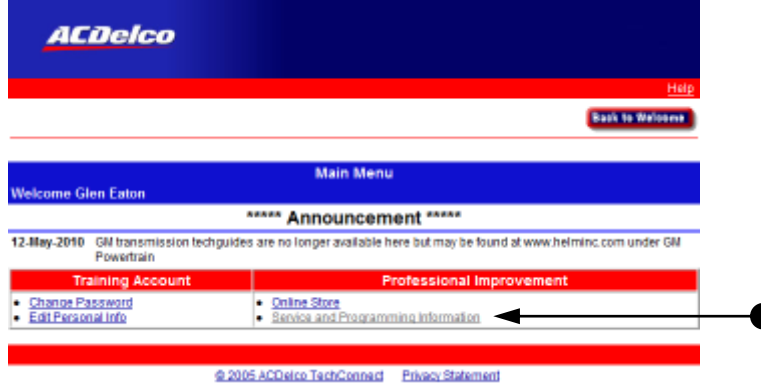

• Click on "Service and Programming Information".

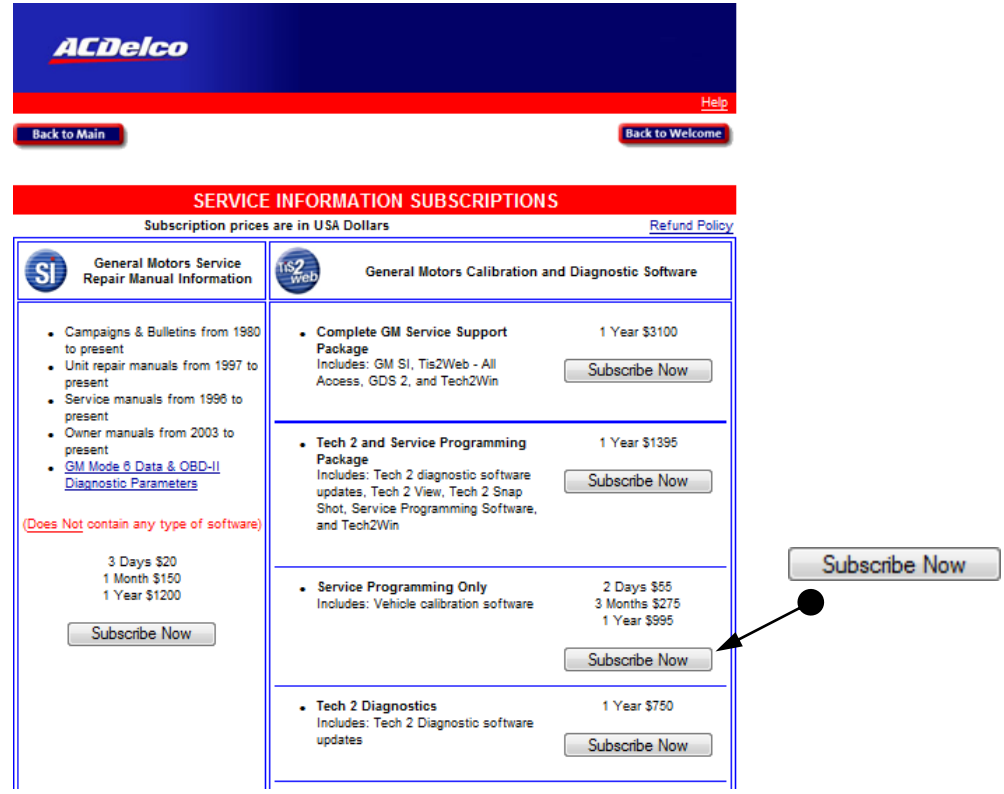

• Locate "Service Programming Only" and click on the "Subscribe Now" shown. The one shown is for the reprogramming data for J2534 devices.

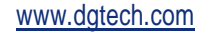

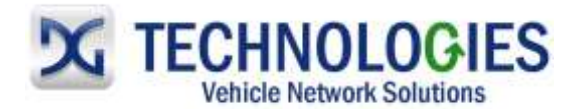

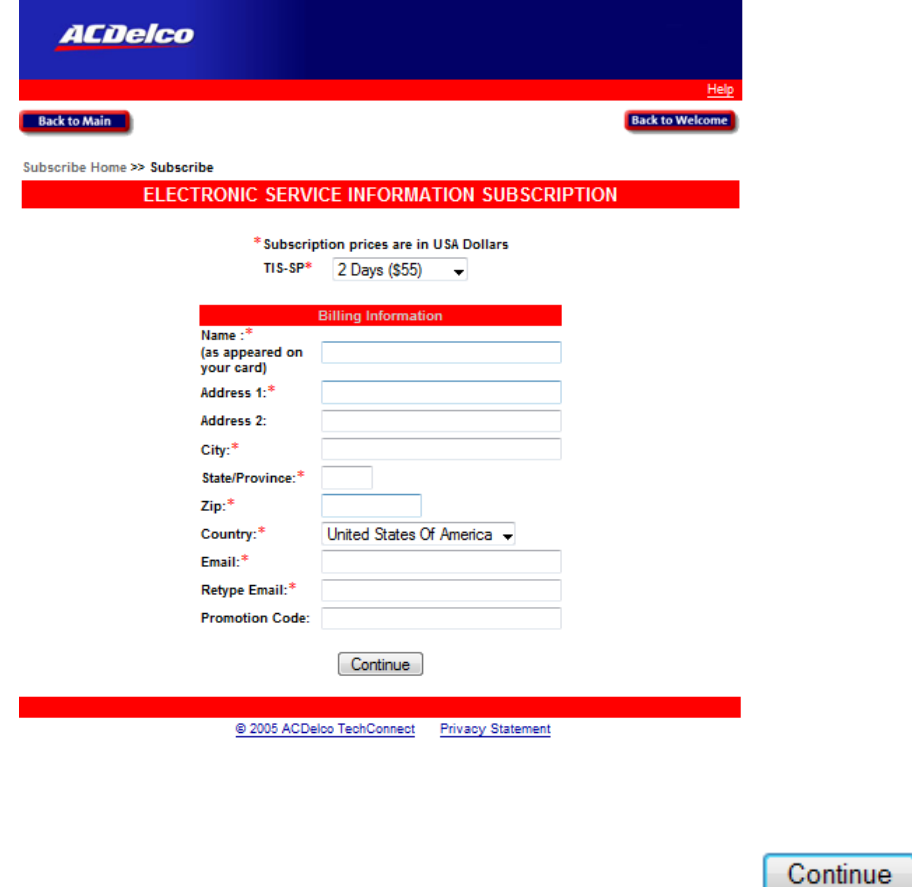

• Click on down arrow and select term of service (2-day, 3 Month **or** 1 Year), "Retype Email" and select "Continue".

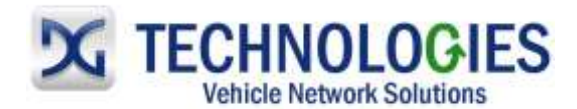

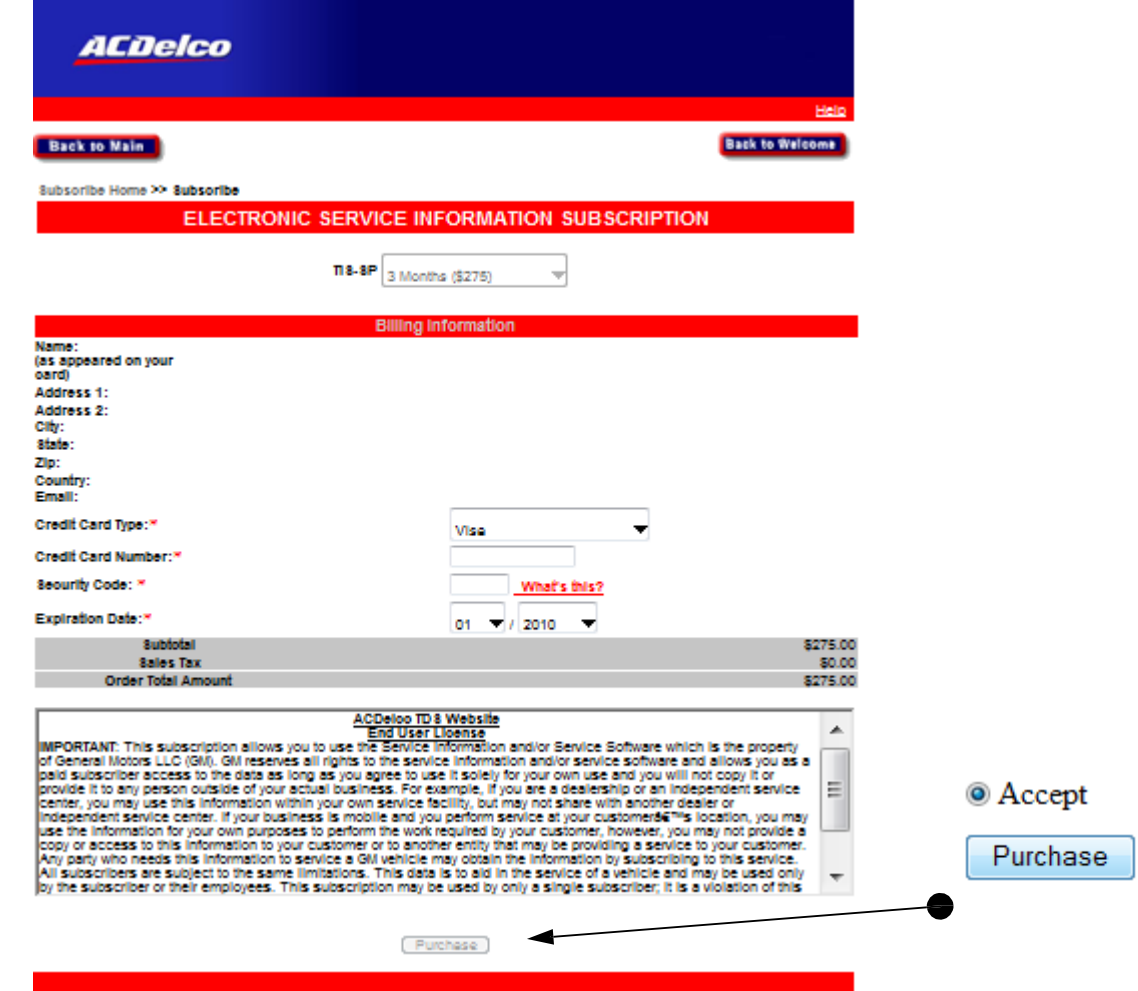

- Fill out Credit Card information, scroll to bottom of "User License" and select "Accept", then click on "Purchase".
- The next screen will indicate your registration success and an email will be sent for confirmation.

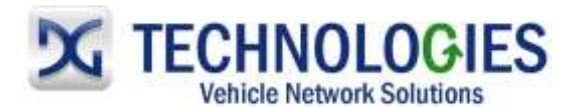

#### **General Motors Programming (pgs. 8-17)**

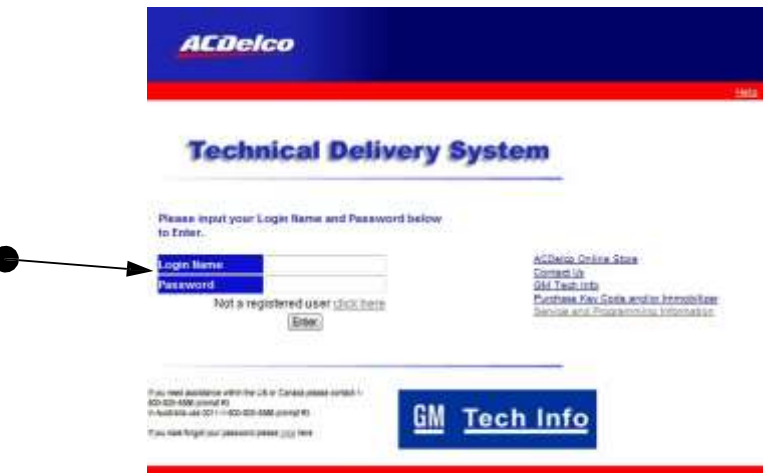

@ 2005 ACDelso TestConnect - Privacy Statement

In Internet Explorer, go to: <http://www.acdelcotds.com/acdelco/action/home> and log on.

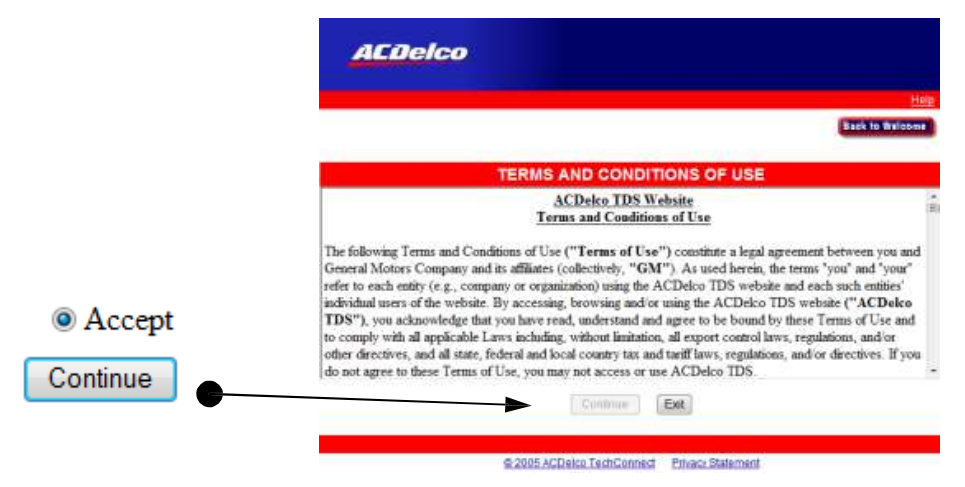

• Scroll to bottom of Terms and Conditions of Use. If agreeable, select "Accept" and then "Continue".

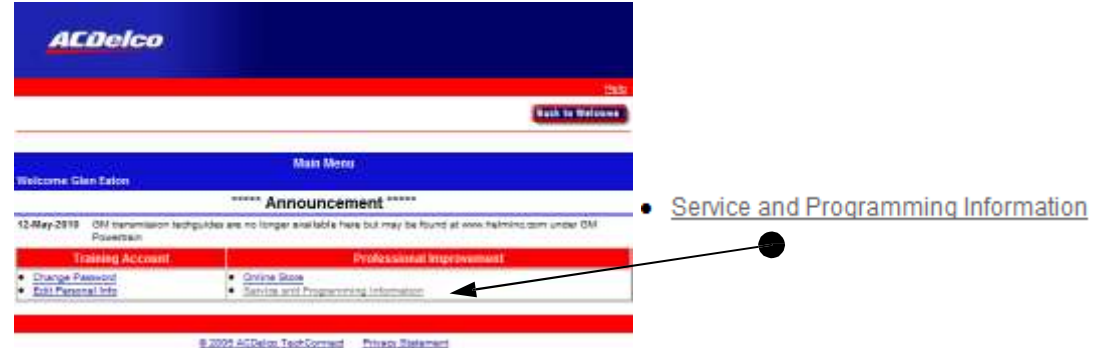

• Click on "Service and Programming Information".

This document is copyrighted by Dearborn Group, Inc. Permission is granted to copy all and/or entire page portions of this manual, provided such copies are for use with the product provided by DG Technologies (Dearborn Group, Inc.) or any of its affiliates, and that each instance of DG Technologies, Dearborn Group, Inc., and our website [www.dgtech.com](http://www.dgtech.com/) remains on all copies as on the original.

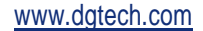

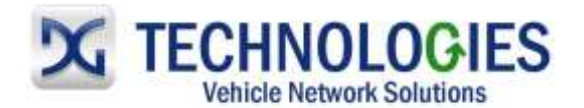

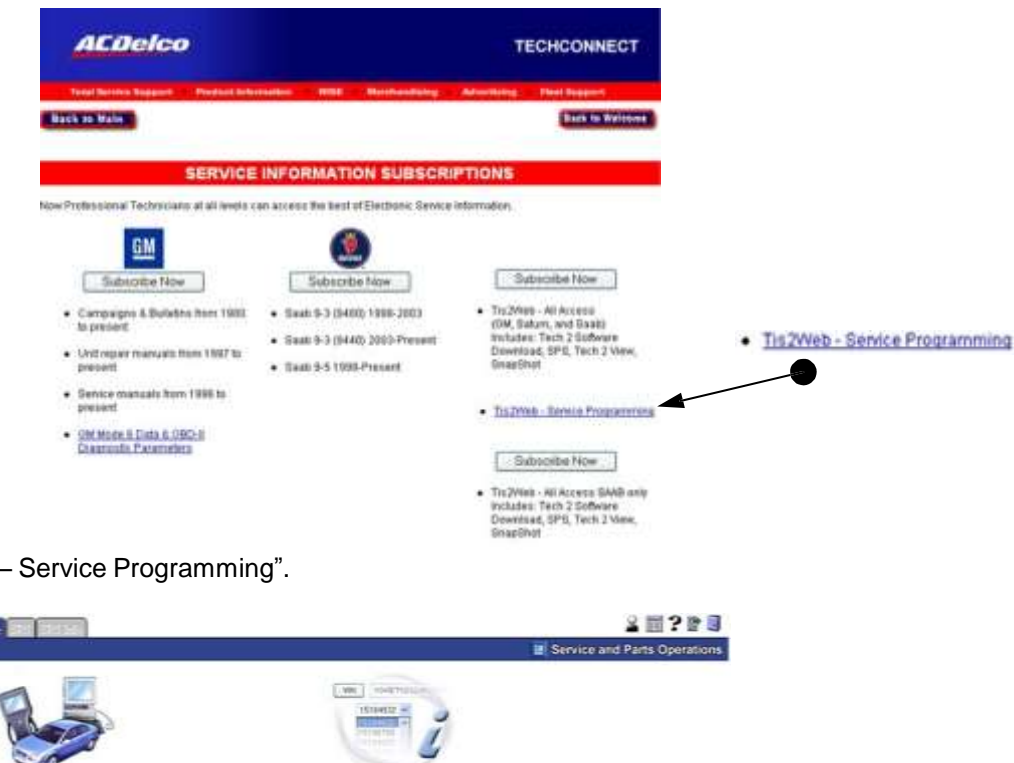

• Click on "Tis2Web -

- The TIS software application does not support the use of the browser's Eveward and Back buttons. Enves will occur. Please only use the buttons<br>that are displayed on the application screens and not on the toolbac
- Click on the "Service Programming System (SPS)" icon.

Service Programmag System (SPS)

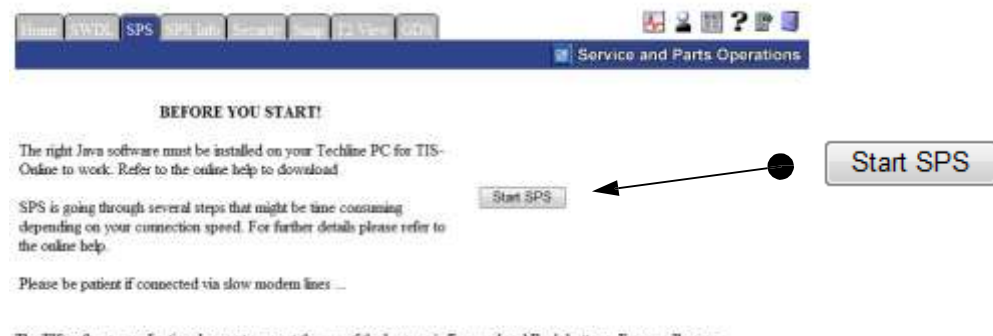

Calibration Information (SPS Info)

The TIS software application does not support the use of the browser's Forward and Back buttons. Errors will occur.<br>Please only use the buttons that are disolayed on the application screens and not on the toolbar.

• Click on "Start SPS".

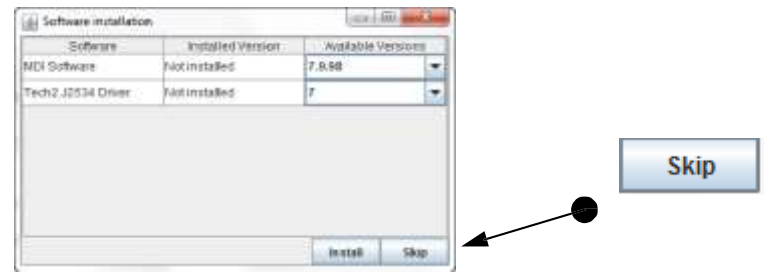

This document is copyrighted by Dearborn Group, Inc. Permission is granted to copy all and/or entire page portions of this manual, provided such copies are for use with the product provided by DG Technologies (Dearborn Group, Inc.) or any of its affiliates, and that each instance of DG Technologies, Dearborn Group, Inc., and our website [www.dgtech.com](http://www.dgtech.com/) remains on all copies as on the original.

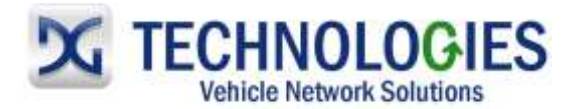

• Click on "Skip". A new window will open. (Note: these options are for dealership tools.)

## **(One-Time Initial Set-up)**

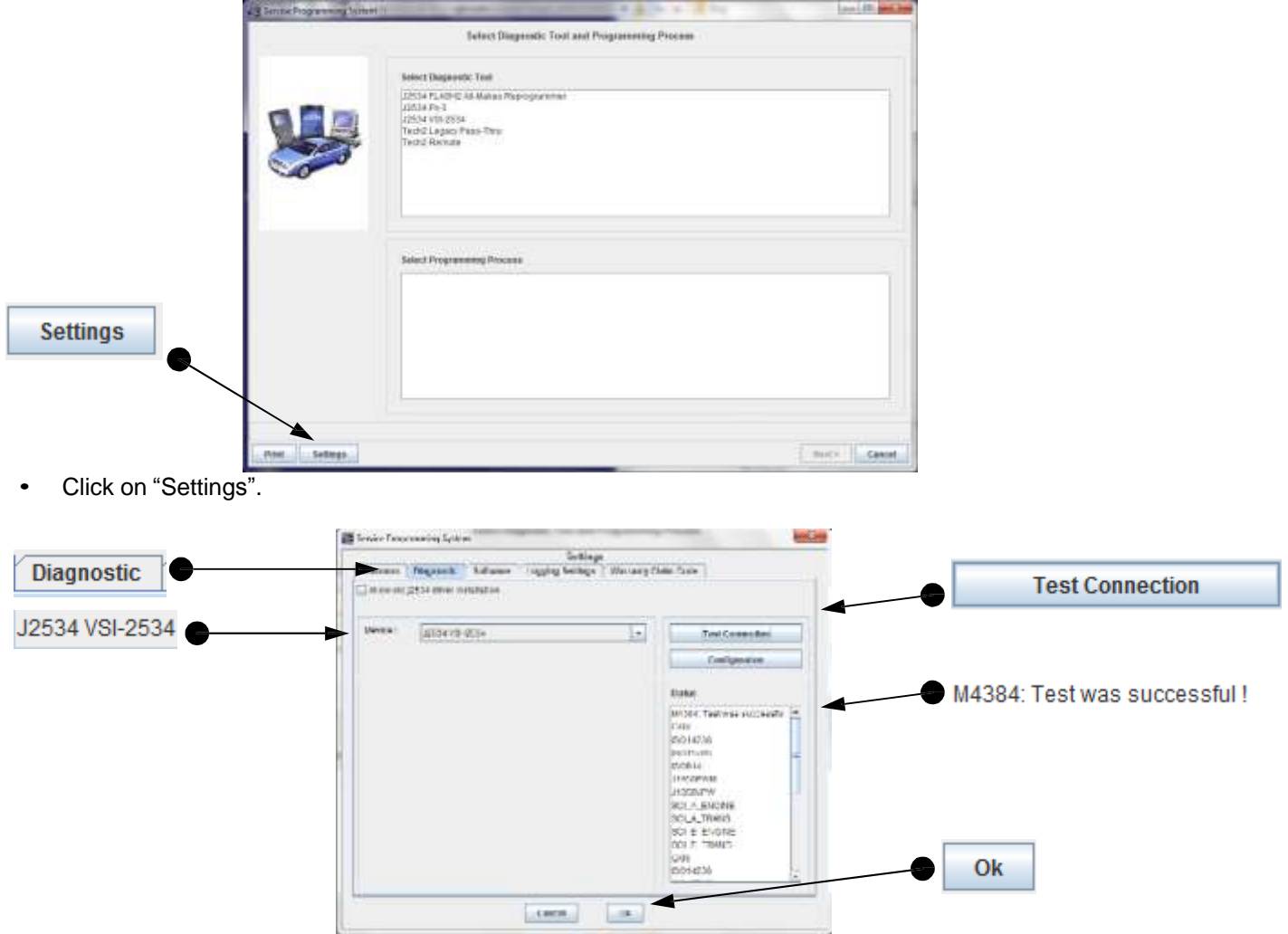

• Click on the "Diagnostic" tab, make sure "J2534 VSI-2534" is selected as the "Device" and click on "Test Connection". You should see "M4384: Test was successful". If not, close out everything and try again. If this second attempt does not resolve the issue, there is something that is occupying one of the Com ports on the PC. A couple things that may be occupying a Com port are a modem or "sync" software,

such as: HotSync<sup>®</sup>. These must be completely removed/uninstalled and then try again. You must get the "Test was successful" message. Click "OK" when done.

This document is copyrighted by Dearborn Group, Inc. Permission is granted to copy all and/or entire page portions of this manual, provided such copies are for use with the product provided by DG Technologies (Dearborn Group, Inc.) or any of its affiliates, and that each instance of DG Technologies, Dearborn Group, Inc., and our website [www.dgtech.com](http://www.dgtech.com/) remains on all copies as on the original.

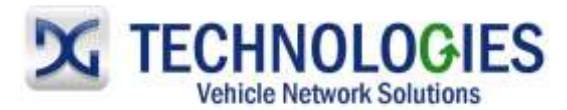

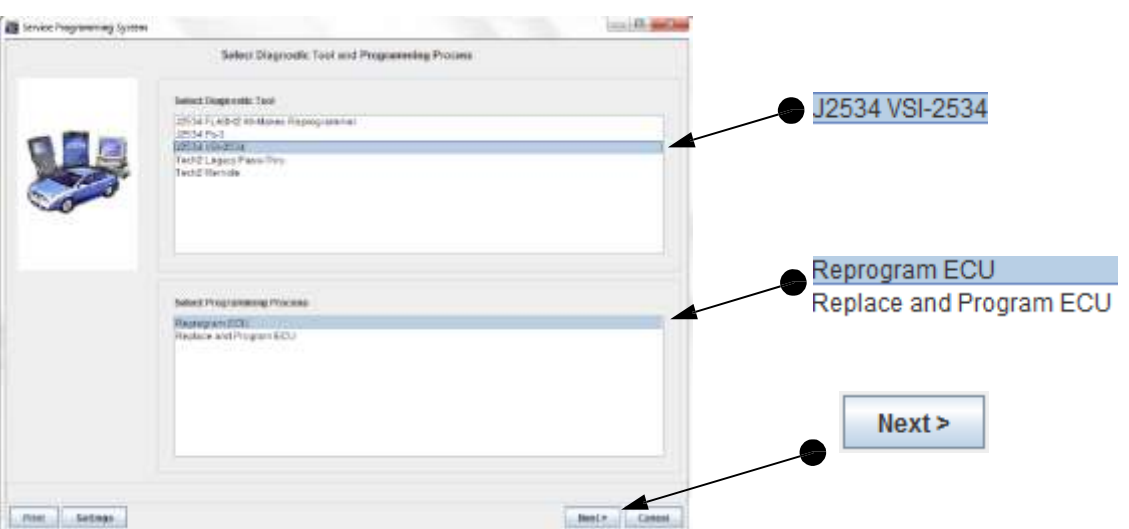

[www.dgtech.com](http://www.dgtech.com/)

- Select "J2534 VSI-2534", then select:
	- o "Reprogram ECU" if reprogramming the original ECU.
	- o "Replace and Program ECU" if programming a new or replacement ECU. If replacing an ECU and the original ECU is available, leave that ECU installed until prompted to replace. This will ensure that any specific customer preferences that may be stored in that ECU are transferred to the new or replacement ECU.
- Click "Next".

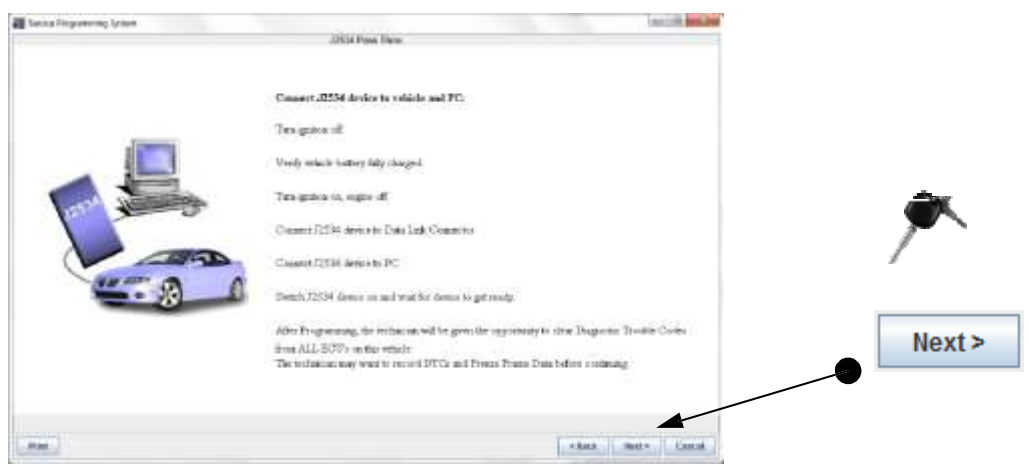

• Read this screen, ensure conditions are met and click "Next".

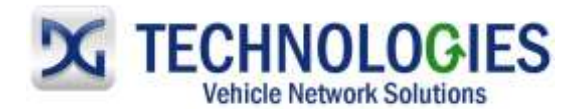

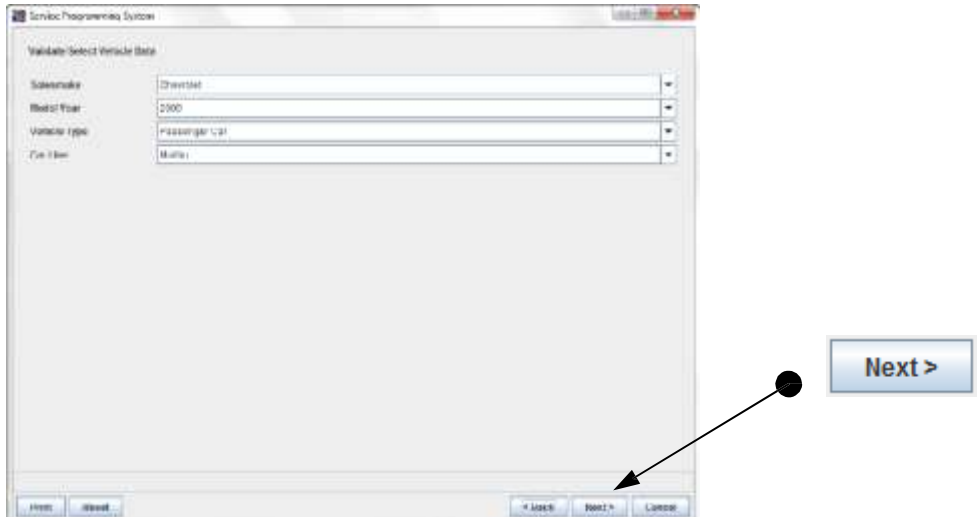

• Identify vehicle by selecting "Salesmake", "Model Year", "Vehicle Type" and "Car Line" via. the drop-down arrows. Requirements may vary. Make sure all options are complete. Then, click "Next".

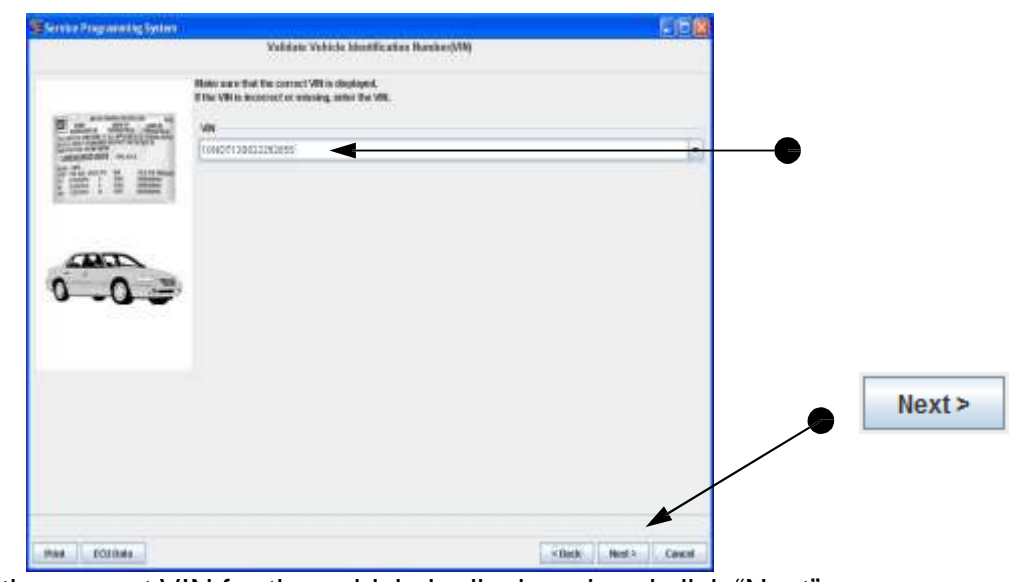

Make sure the correct VIN for the vehicle is displayed and click "Next".

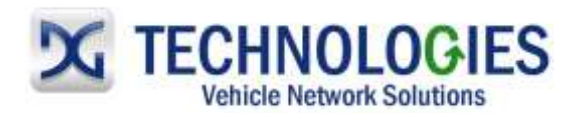

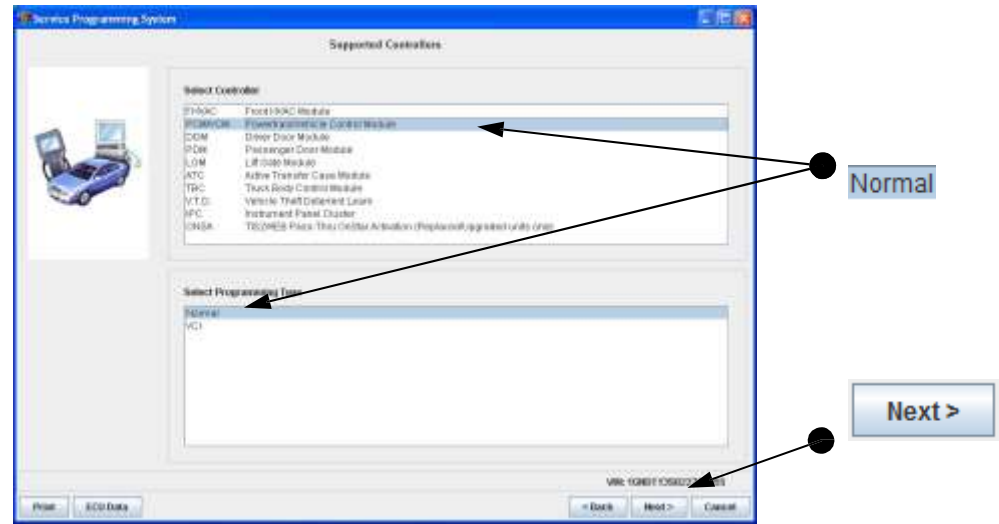

• Select desired "Controller", or ECU to be programmed, select "Normal", and then click "Next".

**Before continuing, please note**: Programming different modules may show the remaining screens differently. Simply read and follow on-screen instructions as requested and respond accordingly. The following screens are typical of a PCM/VCM event.

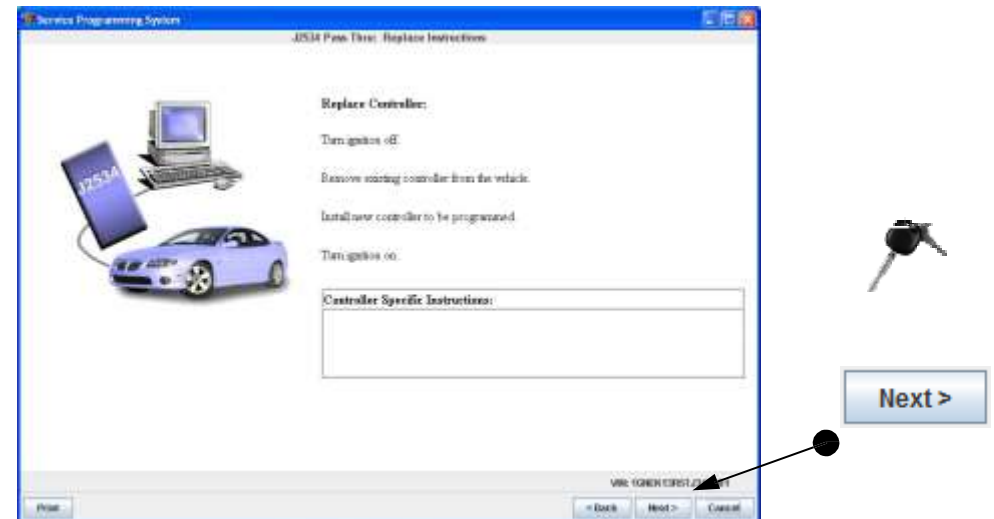

- Options:
	- o Make note of any "Controller Specific Instructions" for possible later use.
	- o If "Reprogram ECU" was selected earlier for reprogramming the original ECU, ignore this screen and just click "Next".
	- o If "Replace and Program ECU" was selected earlier for programming a new or replacement ECU, follow the steps noted on this screen entirely, and then click "Next".

This document is copyrighted by Dearborn Group, Inc. Permission is granted to copy all and/or entire page portions of this manual, provided such copies are for use with the product provided by DG Technologies (Dearborn Group, Inc.) or any of its affiliates, and that each instance of DG Technologies, Dearborn Group, Inc., and our website [www.dgtech.com](http://www.dgtech.com/) remains on all copies as on the original.

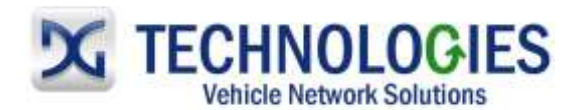

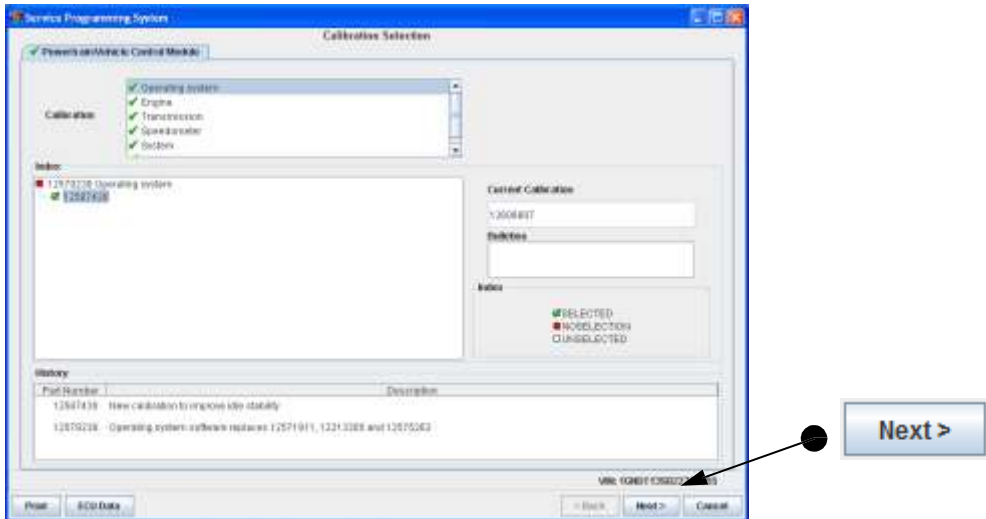

• Refer to Current Calibration and Index shown. Make appropriate Calibration selections where required and click on "Next".

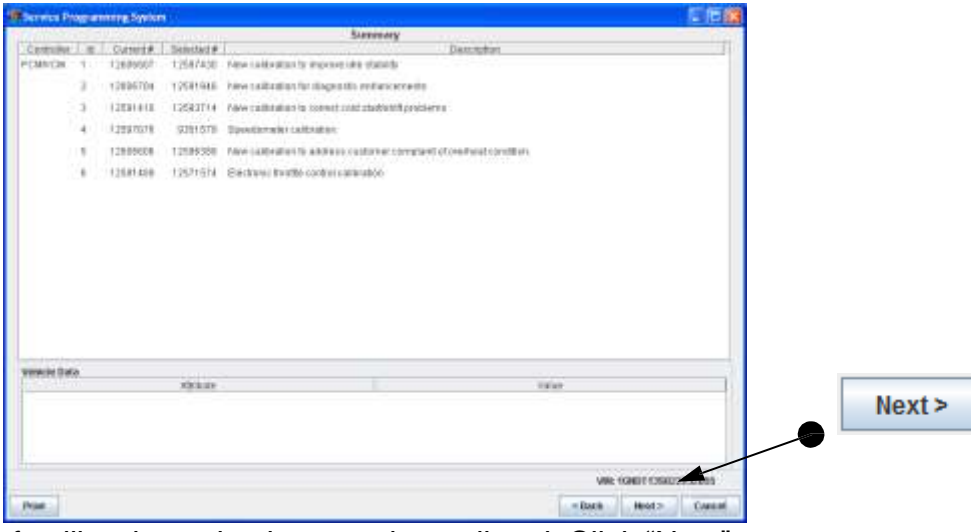

• Summary of calibration selections made are listed. Click "Next"...

#### [www.dgtech.com](http://www.dgtech.com/)

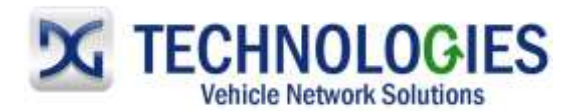

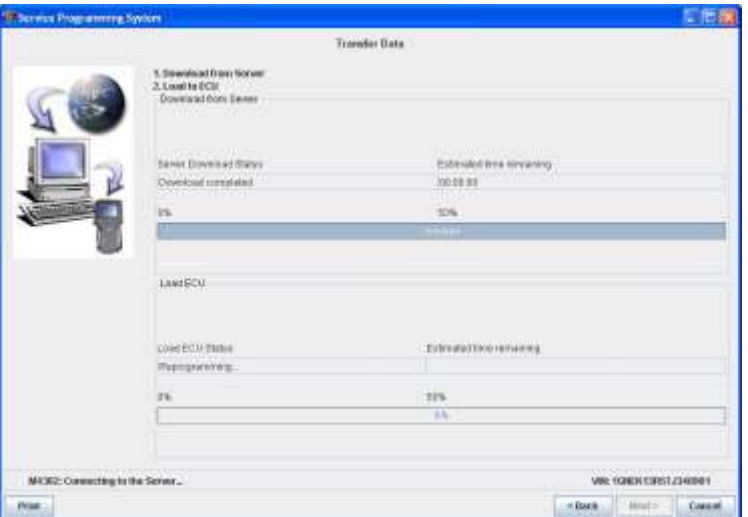

• Reprogramming screen. First downloading, then reprogramming…

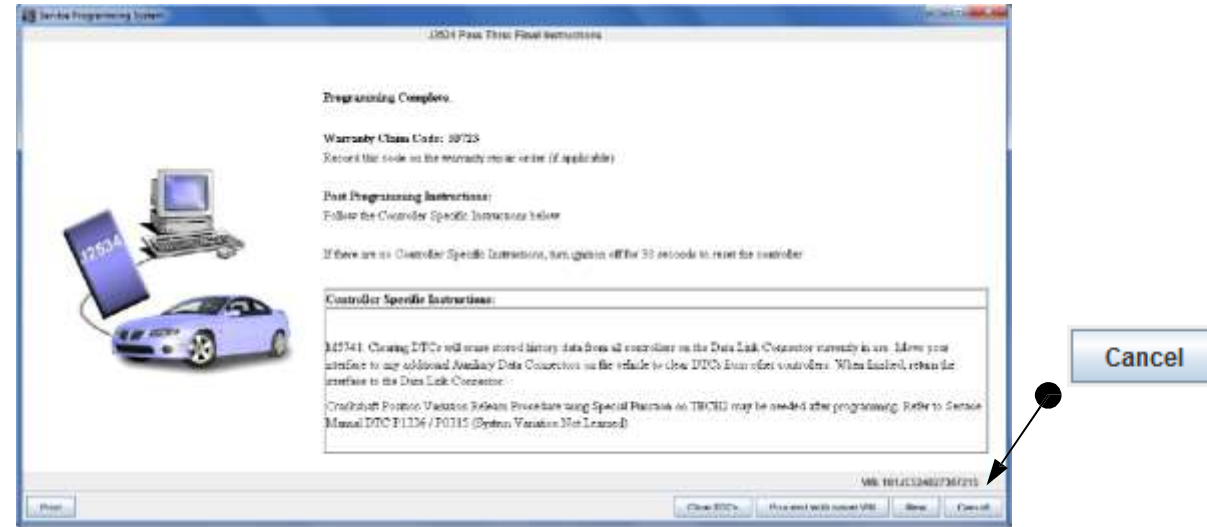

- Programming Complete. Note "Controller Specific Instructions", if any.
- Clear DTC's if desired.
- Proceed with same VIN is not applicable.
- If you have another GM vehicle to program, you may click on "New".
- Click "Cancel" to close the program.

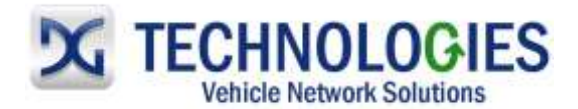

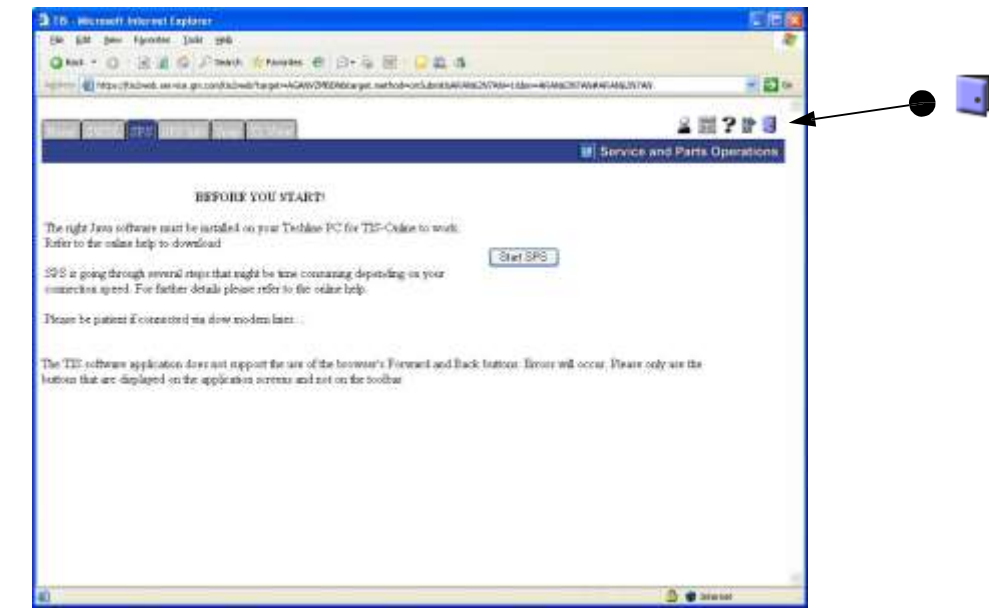

• Close GM TIS 2 WEB application by clicking on the "open door".

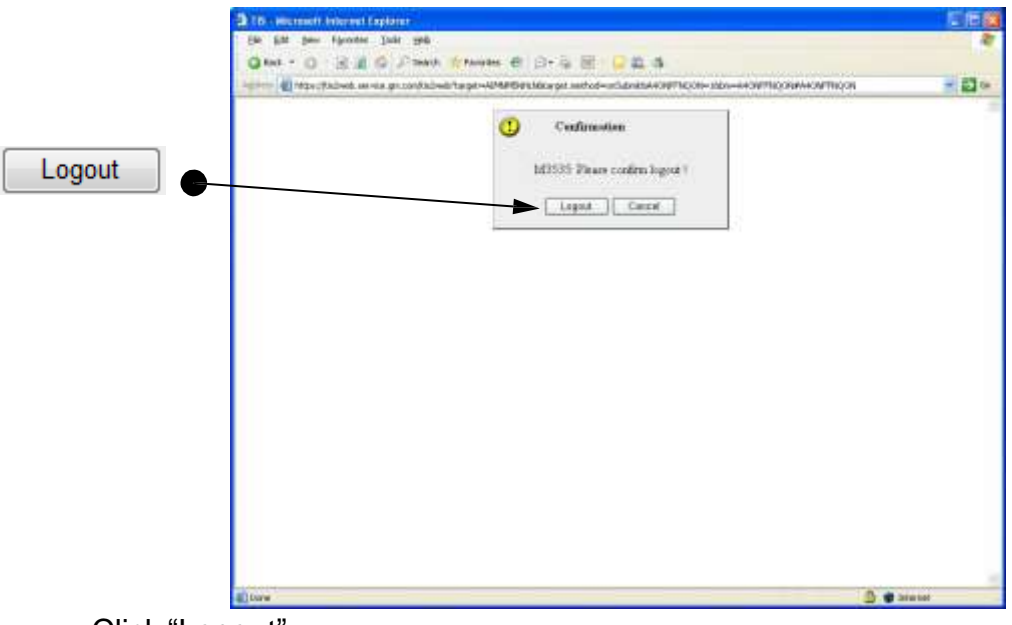

• Click "Logout".

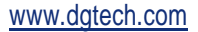

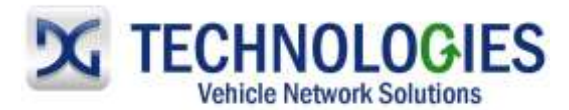

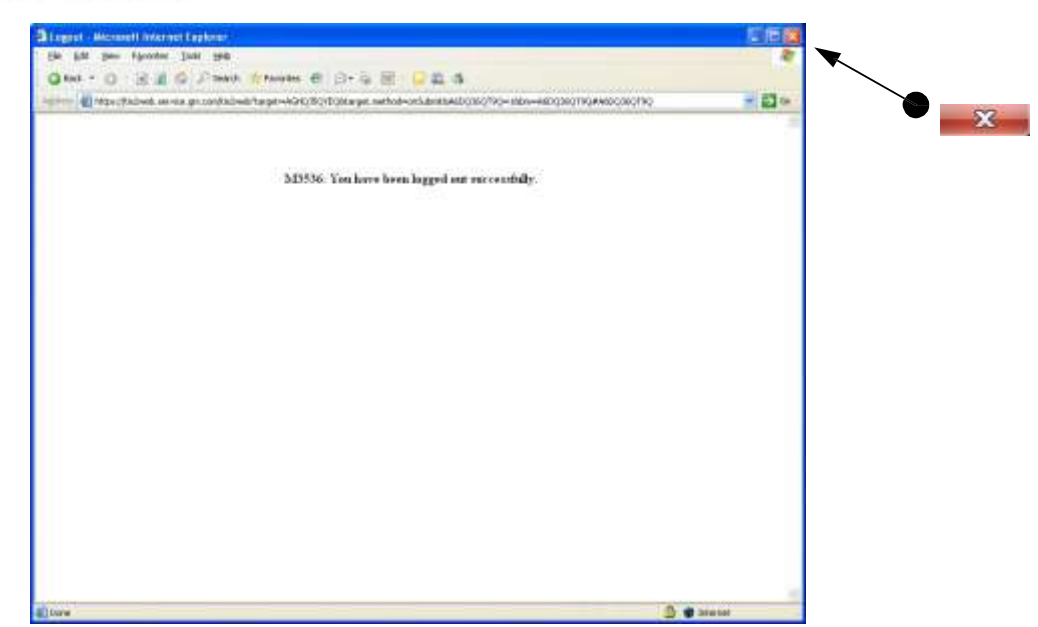

• Close "Internet Explorer" by clicking on the red "x" as shown.